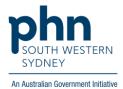

# POLAR Walkthrough Private Bookmark

#### How to create a private bookmark?

1. Log into POLAR > Click Reports > Select any report you would like to access

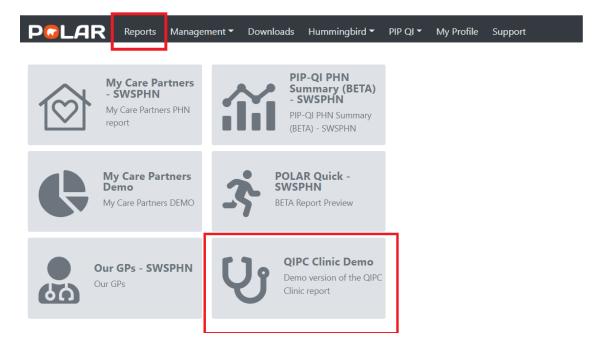

2. Apply the required filters

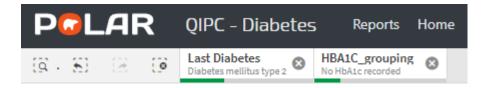

3. Click on Bookmarks

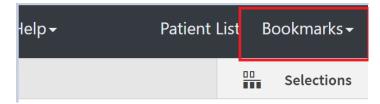

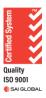

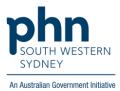

### 4. Select Create Bookmark from Current Selections

| mary PIP-QI Report Hel                                              | p+                                                                                                    | Patient List                            | Bookmarks <del>-</del> |
|---------------------------------------------------------------------|----------------------------------------------------------------------------------------------------|-----------------------------------------|------------------------|
|                                                                     | Pts with diagnosis DM without HbA1c recorded.<br>Pts with intermediate risk of developing type 2 DM with high HbA1C<br>Pts with intermediate risk of developing type 2 DM with high glucose who hi | as visited more than 10 times in the pa | ast 12 months.         |
| nay be at risk of developing di<br>t risk of developing diabetes (t | Create Bookmark from Current Selections                                                                                                    |                                         |                        |
| cle of Care items.<br>DRisk can be found via The Al                 | ustralian Type 2 Diabetes Risk Assessment Tool (AUSDRISK)                                                                                                    |                                         |                        |

## 5. Enter your bookmark title > Click on **Create**

| - Clinical - 🖓                                            | racked MRS Shared Health Summany DID-OI Report Help -                                    |                                           |
|-----------------------------------------------------------|------------------------------------------------------------------------------------------|-------------------------------------------|
|                                                           | Create bookmark                                                                          | X                                         |
| At Risk Cohort                                            | Title:<br>Patient with active type 2 diabetes without HbA1c record in the last 12 months |                                           |
| to help support t<br>Risk Cohort" tab<br>hknown) and thei | Description:                                                                             | agement of t<br>while the "M              |
| e use of the AusE                                         |                                                                                          | isk Assessm                               |
| be available via                                          | Close                                                                                    | to be indica                              |
|                                                           | HbA1c Manag<br>Graph shows I                                                             | g <mark>ement</mark><br>atest HbA1c recor |

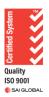

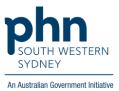

#### How to access your private bookmark?

1. Log into **POLAR** > Click **Reports** > Select the report where the private bookmark was created

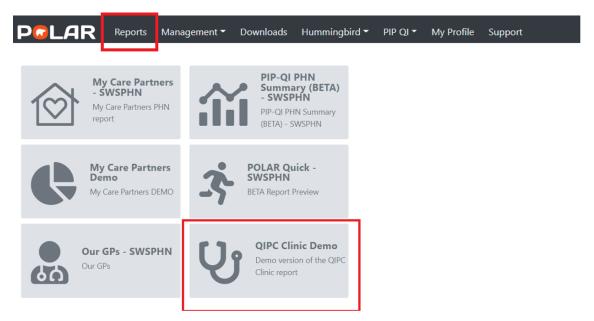

2. Click on **Bookmarks** > Select the bookmark you created from dropdown list

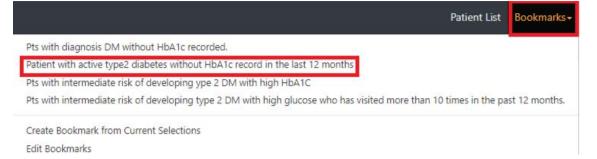

3. Related filters of the created bookmark will appear automatically

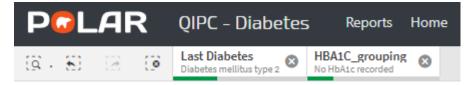

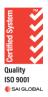